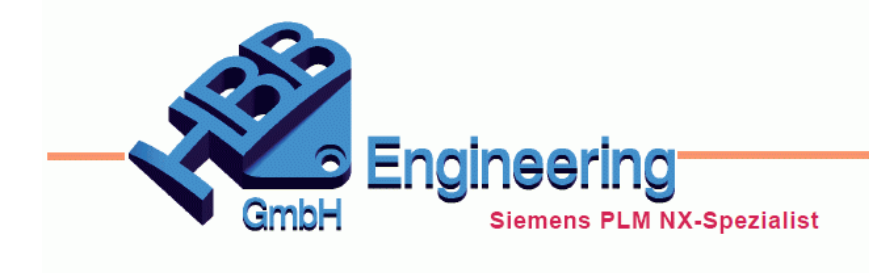

**HBB Engineering GmbH** Salzstraße 9 D-83454 Anger

Telefon +49 (0)8656-98488-0 Telefax +49 (0)8656-98488-88 info@hbb-engineering.de www.hbb-engineering.de

# **HBB LayerManager**

Version: v1.1.10.0 Datum: 19.03.2019 Ersteller: Karl Wenz

## **1 Was macht das Programm?**

Mit dem Programm *"HBB LayerManager"* lässt sich eine automatische Layerzuordnung von Objekten durchführen. Die Objekte (Körper, Kurven, Skizzen, Bezugselemente, ...) in einer NX-Datei werden dabei anhand verschiedener Kriterien erkannt und auf einen entsprechenden Layer verschoben.

Einige Kriterien sind sind z.B.:

- Objekt-Typ anhand von Typbezeichnung oder Typnummern
- Objektname
- Objektfarbe
- Feature-Typ

Zusätzlich können mit diesem Programm auch vordefinierte *Layerkategorien* erstellt werden. Für diese kann ein Name und die zugehörigen Layernummern in einer Textdatei angegeben werden.

Das Programm kann innerhalb von NX und außerhalb über ein Skript aufgerufen werden.

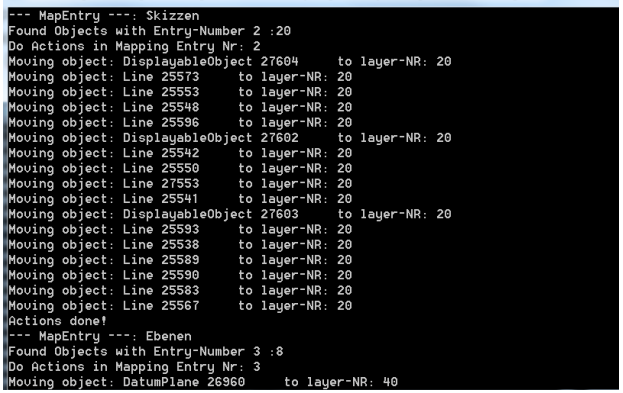

File:///l:/Programmierung/Entwicklung/ARBEIT\_SVN/Karl/LaverMgr/HBB\_LaverManager\_Batch/bin/Debug/HB

#### 1.1 Systemvoraussetzungen

NX-Version: NX10.0 Betriebssystem: Windows (64Bit)

## **2 Programmaufruf**

#### 2.1 Aufruf des Programms in NX

Die Funktionen des Programms in NX direkt über den Reiter HBB Layer Manager aufgerufen werden. Dabei wird entsprechend nur das aktuelle Part behandelt.

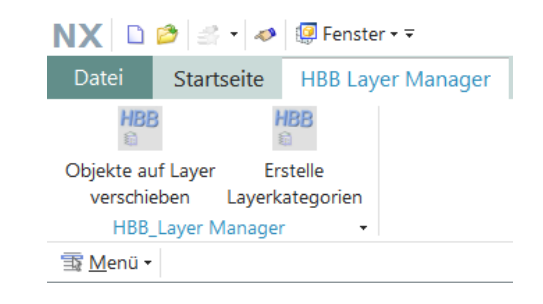

#### 2.2 Externer Aufruf des Programms

Das Programm kann auch über ein Skript im Programmordner direkt gestartet werden. Dabei werden alle notwendigen Parameter direkt im Skript (\*.bat) angegeben.

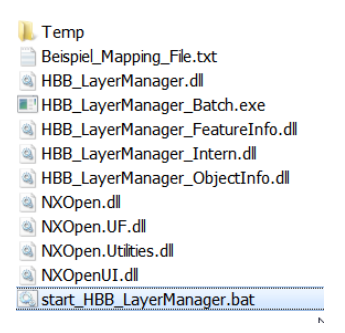

#### **Auszug aus dem mitgelieferten Beispiel Skript:**

Die möglichen Parameter werden auf der nächsten Seite beschrieben!

```
set UGII BASE DIR=C:\Siemens\NX10.0
set PATH=%UGII BASE DIR%\UGII; %PATH%
REM Temp-Verzeichnis von NX setzen, damit Log-Files dort landen
set UGII_TMP_DIR=%CD%\Temp
if not exist "$UGII TMP DIR$" mkdir "$UGII TMP DIR$"
REM NX-Logfiles erhalten nach dem der Prozess gestartet wurde
set UGII_KEEP_SYSTEM_LOG=yes
REM PARAMETER für Part-Verzeichnis
Set PART DIR=C:\training\Test Layer Rheinmetall
REM Programmaufruf
start "" "$CD$\HBB_LayerManager_Batch.exe" -MappingFile:"$CD$\Beispiel_Mapping_File.txt" -PartDirectory:<mark>$PART_DIR$ -noDryRun</mark>
```
## 2.3 Parameter für den Programmaufruf

Mit folgenden Parametern kann das Programmverhalten gesteuert werden.

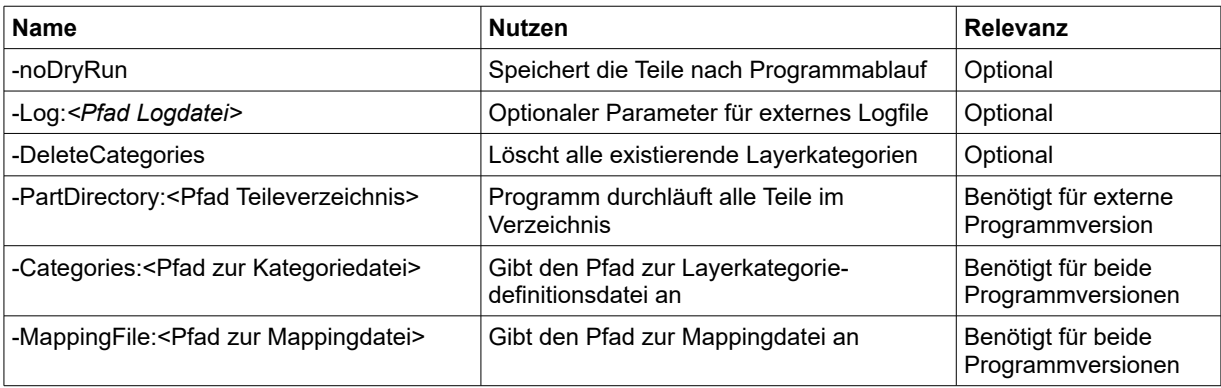

## **3 Konfiguration**

MappingFile.txt CategoryFile.txt Der *HBB LayerManager* verfügt über zwei Konfigurationsdateien welche standardmäßig im Installationsverzeichnis im Unterordner "bin" zu finden sind.

#### **CategoryFile.txt**

In der "CategoryFile" können Layerkategorien definiert werden welche beim Programmstart in das Part übernommen werden.

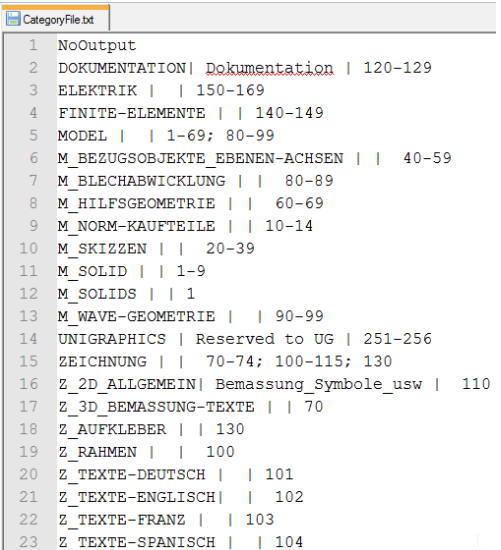

#### **Beispiel-Eintrag:**

 $110; 221-244$ Z 2D ALLGEMEIN | Bemassung Symbole usw |

Rot: Der Rot umrandete Bereich legt den Namen der Layerkategorie fest

Blau: Der grün umrandete Bereich legt die Kategorie-Beschreibung fest

Grün: Der blau umrandete Bereich definiert welche Layer Teil dieser Layerkategorie sind

Die Drei verschiedenen Bereiche werden durch ein "|" getrennt. Das Zeichen kann über die Tastenkombination ALTGr + <> eingefügt werden.

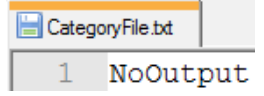

Zusätzlich kann durch das schreiben von "NoOuput" in eine Zeile die Ausgabe bei der Erstellung von Layerkategorien abgeschaltet werden

# Zeichnet eine Kommentarzeile aus.

#### **MappingFile.txt:**

In der Datei *MappingFile.txt* wird festgelegt welche Objekte auf welchen Layer verschoben werden sollen. Jede Zeile definiert einen Eintrag.

Dabei kann es relevant sein, in welcher Reihenfolge man Einträge anordnet. Als Beispiel dienen die Typen Skizze und Kurven. Da die Skizze ebenfalls Kurven enthält, sollte man zuerst die "einfachen Kurven" als Eintrag anlegen und danach dann einen Eintrag für den Typ Skizze.

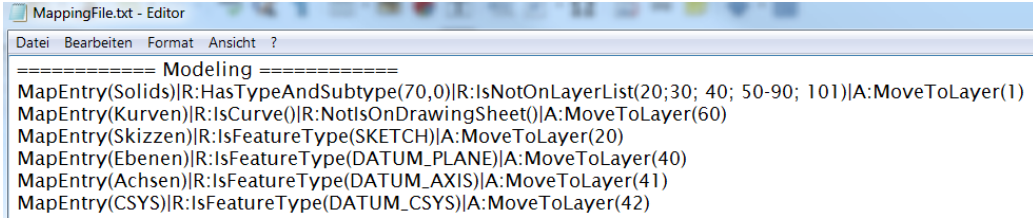

Eine Zeile besteht aus beliebig vielen Abschnitten die durch das Zeichen "|" getrennt sind. Das Zeichen kann über die Tastenkombination ALTGr + <> eingefügt werden.

# Zeichnet eine Kommentarzeile aus.

- R: Definiert eine Erkennungsregel. R steht für Rule.
- A: Steht für eine Aktion, welche für erkannte Objekte ausgeführt wird. Das A steht für Action.

#### **Beispiel-Eintrag:**

MapEntry(Solids) R:HasTypeAndSubtype(70,0)|R:IsNotOnLayerList(20;30; 40; 50-90; 101)|A:MoveToLayer(1)

Rot: Der rot umrandete Bereich kennzeichnet den Beginn eines neuen Mappingeintrages. Die in den Klammern stehende Bezeichnung dient zur Übersichtlichkeit (Eintragsbezeichner). Der Name wird bei der Ausführung des Programms angezeigt.

Grün: Im Grün umrandeten Bereich befinden sich alle *"Rules"* auf welche die Objekte geprüft werden. Eine Liste möglicher Regeln finden Sie unten in der Tabelle.

Blau: Im blau umrandeten Bereich werden Aktionen angegeben. Die Aktionen werden ausgeführt wenn ein Objekt alle *"Rules"* (Bedingungen) positiv erfüllt. Als Aktion steht momentan nur "MoveToLayer" zur Verfügung!

# 3.1 Liste mit Erkennungsregeln/Aktionen für Objekte

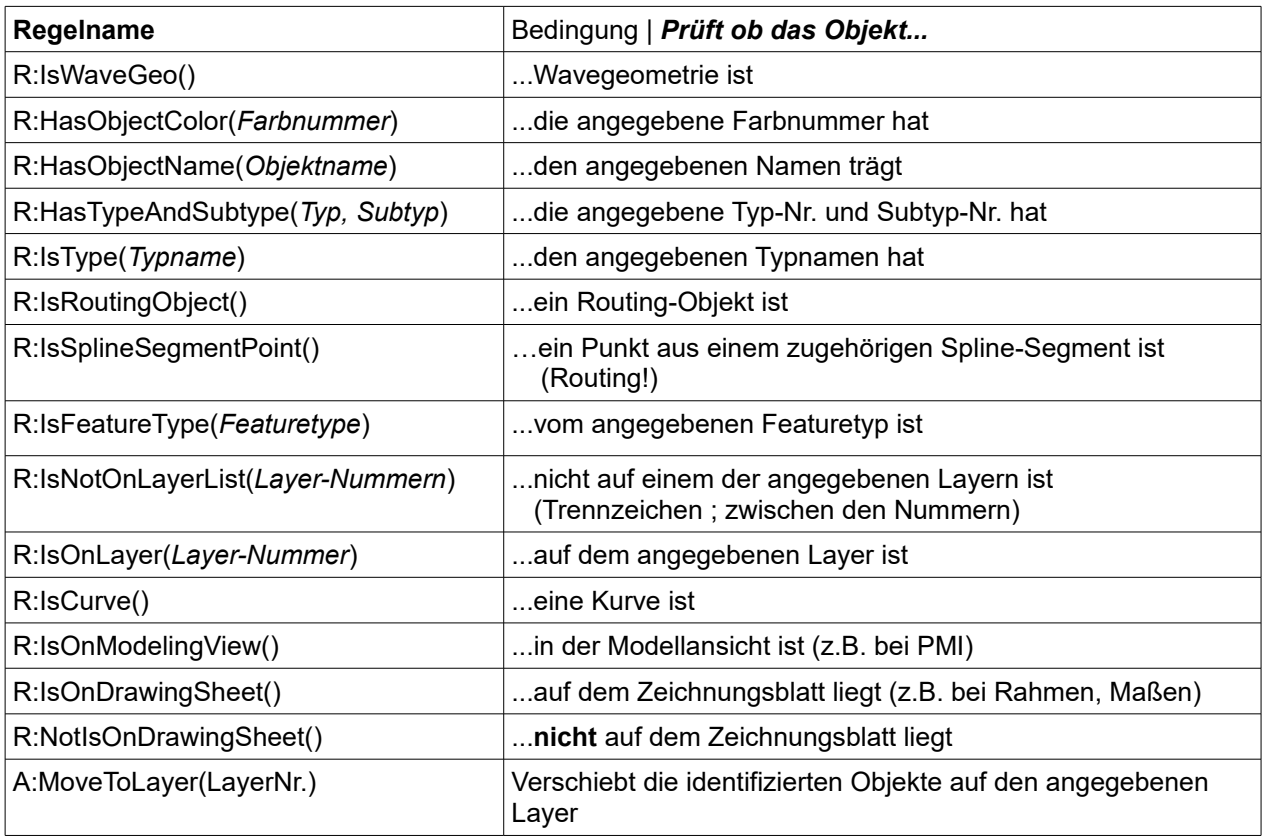

## **4 Analyse von bestehenden Objekten**

Um bestimmte Objektarten eindeutig identifizieren zu können, wurden dem Programm noch 2 Analysetools beigelegt (HBB FeatureInfo & HBB ObjectInfo)

#### 4.1 HBB FeatureInfo

Mit dem Button "Erhalte Featureinformation" lassen sich schnell Featureinformationen von den im aktiven Teil enthaltenen Features abfragen. (Featuretype und Objektbezeichner)

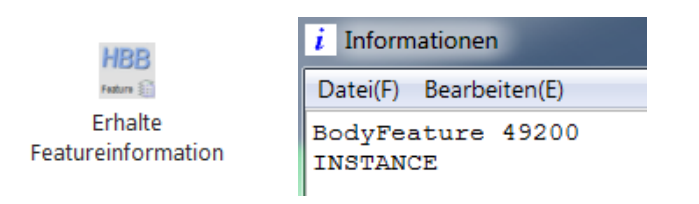

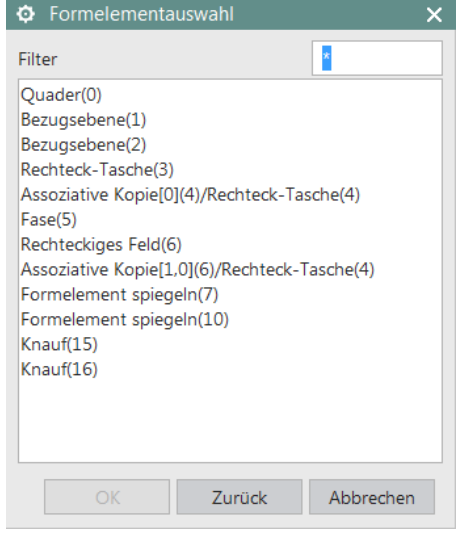

#### 4.2 HBB ObjectInfo

Mit dem Button "Erhalte Objektinformationen" lassen sich Objektinformationen wie der Typ und Subtyp, sowie auch der Objektname und der Namensraum des Objektes herausfinden.

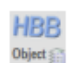

Erhalte Objektinformation

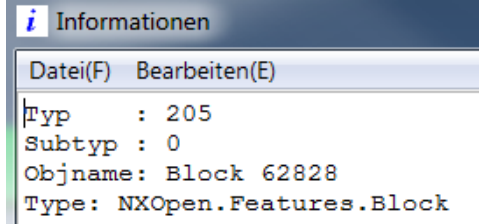